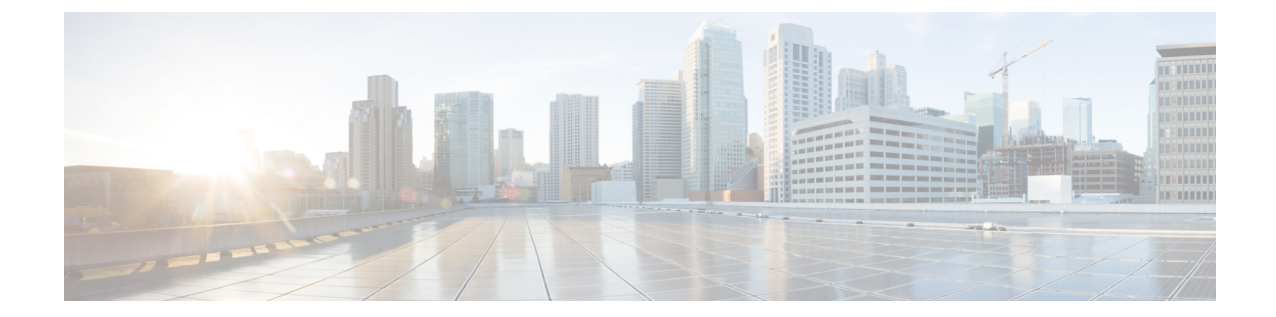

# パフォーマンス グラフを使用したワイヤ レスおよびデータセンターのパフォーマン スのモニタ

デバイスとインターフェイスの主要業績評価指標(KPI)を比較するには、**[**モニタ(**Monitor**)**]**> **[**モニタリングツール(**Monitoring Tools**)**]** > **[**パフォーマンスグラフ(**Performance Graphs**)**]** を選択します。指定した時間にわたって表示させるデバイスまたはインターフェイスのメト リックを選択できます。これにより、パフォーマンスグラフでパフォーマンスを迅速にモニタ できます。

- [パフォーマンス](#page-0-0) グラフの作成 (1 ページ)
- パフォーマンス [グラフのオプション](#page-2-0) (3 ページ)

## <span id="page-0-0"></span>パフォーマンス グラフの作成

ステップ **1 [**モニタ(**Monitor**)**]** > **[**モニタリングツール(**MonitoringTools**)**]** > **[**パフォーマンスグラフ(**Performance Graphs**)**]** を選択します。

このページに初めてアクセスしたときに、オーバーレイヘルプウィンドウに有用な情報が表示されます。

- ステップ **2** 左フレームの上部にある次のいずれかのタブを選択します。
	- [デバイス(Devices)]:パフォーマンス グラフを作成する対象のデバイスを選択できます。
	- [インターフェイス(Interfaces)]:パフォーマンス グラフを作成する対象のインターフェイスを選択 できます。

選択内容に応じて、そのデバイス タイプまたはインターフェイス タイプで使用可能なメトリックが [メト リック (Metrics) 1パネルに表示されます。

ステップ **3** パフォーマンスを測定するメトリックの上にカーソルを移動し、メトリックをクリックしてウィンドウの [グラフ (Graphs) 1部分にドラッグします。

オーバーレイ ヘルプ ウィンドウに、アイコン、日付範囲、その他の情報に関する説明が表示されます。

### 関連トピック

1 つのパフォーマンス [グラフにおける複数のメトリックの表示](#page-1-0) (2 ページ) パフォーマンス [グラフのオプション](#page-2-0) (3 ページ)

### <span id="page-1-0"></span>**1** つのパフォーマンス グラフにおける複数のメトリックの表示

1 つのパフォーマンス グラフに複数のメトリックを表示したい場合もあります。たとえば、 CPU使用率のスパイクを表示する際に、メモリ使用率をパフォーマンスグラフに追加すると、 CPU 使用率の変化によりメモリ使用率が影響を受けたかどうか確認できます。

1 つのパフォーマンス グラフに最大 10 個のメトリックを追加できます。

- プライム インフラストラクチャは、ファブリック インターコネクトを使用して UCS デバイス のインターフェイスをモニタしません。したがって、Tx および Rx 使用率の詳細は[パフォー マンス グラフ**]**画面に表示されません。 (注)
- ステップ **1 [**モニタ(**Monitor**)**]** > **[**モニタリングツール(**MonitoringTools**)**]** > **[**パフォーマンスグラフ(**Performance Graphs**)**]** を選択します。
- ステップ **2** 左フレームの上部にある次のいずれかのタブを選択します。
	- [デバイス(Devices)]:パフォーマンス グラフを作成する対象のデバイスを選択できます。
	- [インターフェイス(Interfaces)]:パフォーマンス グラフを作成する対象のインターフェイスを選択 できます。

選択内容に応じて、そのデバイス タイプまたはインターフェイス タイプで使用可能なメトリックが [メト リック(Metrics)] パネルに表示されます。

- ステップ **3** パフォーマンスを測定するメトリックの上にカーソルを移動し、メトリックをクリックしてウィンドウの [グラフ (Graphs) ] 部分にドラッグします。
- ステップ **4** 同じグラフに2番目のメトリックを追加するには、追加するメトリックの上にカーソルを移動し、メトリッ クをクリックして、前のステップでメトリックを追加したのと同じグラフまでドラッグします。

1つのグラフで複数のメトリックを使用しないようにするには、「グラフ (Graphs) 1 ウィンドウ下部の [こ こに項目をドロップ(Drop itemhere)]と表示されている個所にメトリックをドラッグすると、同じページ に新しいグラフを作成できます。

ステップ **5** [Device 360° View]を起動するには、グラフの上部にあるIPアドレスのハイパーリンクをクリックします。

関連トピック [パフォーマンス](#page-0-0) グラフの作成 (1 ページ)

パフォーマンス [グラフのオプション](#page-2-0) (3 ページ)

## <span id="page-2-0"></span>パフォーマンス グラフのオプション

パフォーマンス チャートの上部にある [Show] メニューを使用して、次のグラフ表示オプショ ンを変更することができます。

- [凡例オプション(Legend Options)]:凡例の表示または非表示を指定します。
- [凡例の表示(Show Legends)]:凡例をパフォーマンス チャートの右側に表示するか、上 部に表示するかを指定します。
- [アラームの表示(ShowAlarms)]:アラームを表示するかどうかを指定します。色付きの フラグがパフォーマンスグラフに表示され、その時点でアラームが発生したことを示しま す。アラームの詳細を表示するには、色付きのフラグをクリックします。
- [設定変更の表示(Show Config Changes)]:設定変更を表示するかどうかを指定します。 デバイスの設定がその時点で変更されたことを示す黒いフラグがパフォーマンスグラフに 表示されます。設定変更の詳細を表示するには、フラグをクリックします。

また、グラフの上部にある矢印をクリックすると、パフォーマンスグラフをエクスポートして 印刷できます。

パフォーマンス グラフ ページの右上にある [切り離し(Detach)] をクリックすると、新しい ブラウザ ウィンドウにパフォーマンス グラフが表示されます。これにより、一方のウィンド ウで操作を実行しながら、もう一方のウィンドウでパフォーマンスグラフを引き続きモニタで きます。

各タブで最大 10 個のチャートを作成し、各チャートで最大 7 つのシリーズを作成できます。 チャートまたはシリーズをこれ以上追加しても表示されず、警告メッセージが表示されます。 別のチャートを追加するには、新しいタブを追加し、新しいタブで描画する新たなチャートを 追加します。

親グループを 7 回以上描画すると、それらは 1 つのチャートに描画され、グループ全体のデー タを表示できます。

### 関連トピック

[パフォーマンス](#page-0-0) グラフの作成 (1 ページ)

1 つのパフォーマンス [グラフにおける複数のメトリックの表示](#page-1-0) (2 ページ)

パフォーマンス グラフのオプション

パフォーマンス グラフを使用したワイヤレスおよびデータセンターのパフォーマンスのモニタ